# PHASE 2 AND PHASE 3 COURSE SELECTION

**Open phase 2 from November 27 th 8:00 am to15th December 23:30 pm SPAIN TIME ZONE**

**We will open again the application for the add and drop period from January 11th 16:00 pm till January 26th 23:30 SPAIN TIME ZONE**

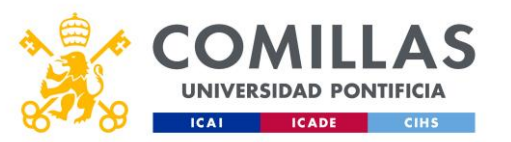

## GO TO THE APPLICATION

• Enter in the application through the following link:

[Http://www.comillas.edu/intercambio/entrante/](http://www.comillas.edu/intercambio/entrante/)

You must use your credentials. If it does not work with your usual browser try with Microsoft edge.

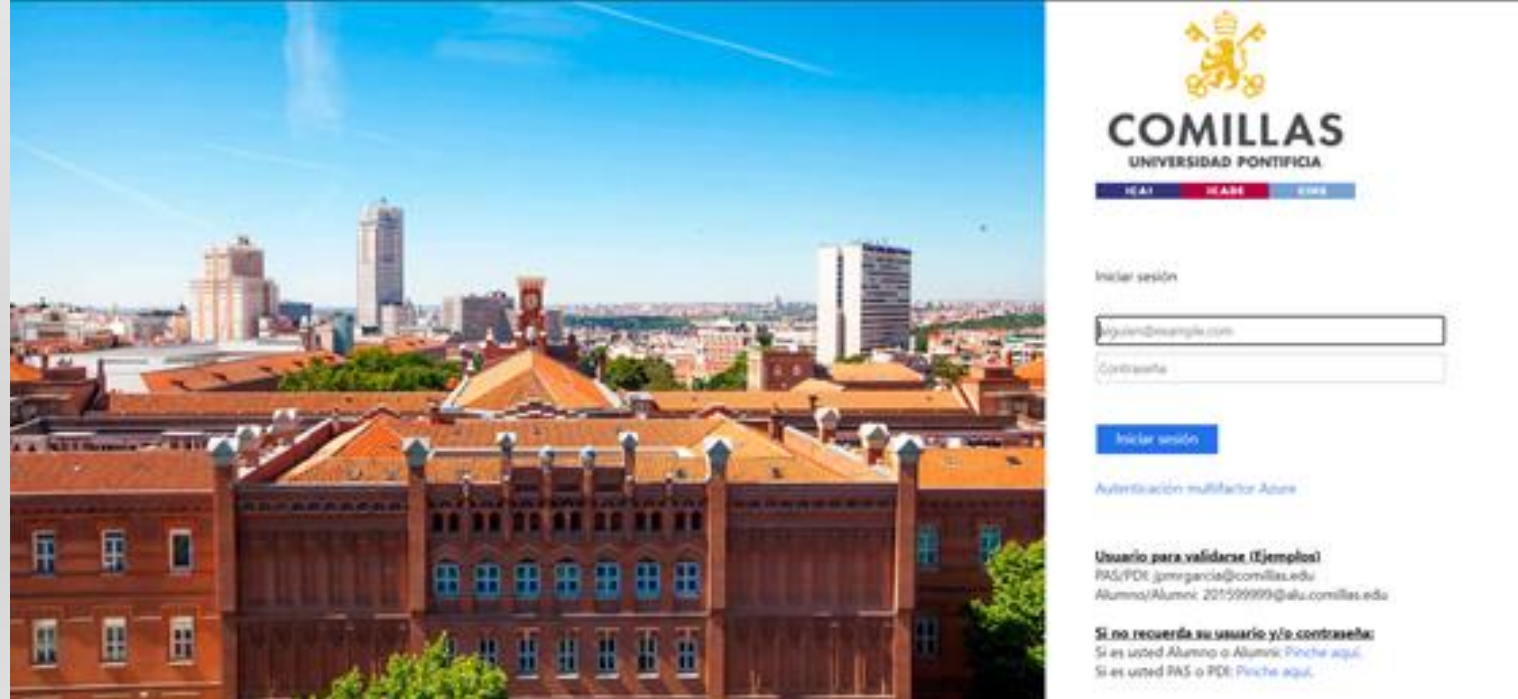

#### PHASE 2 – COURSE SELECTION

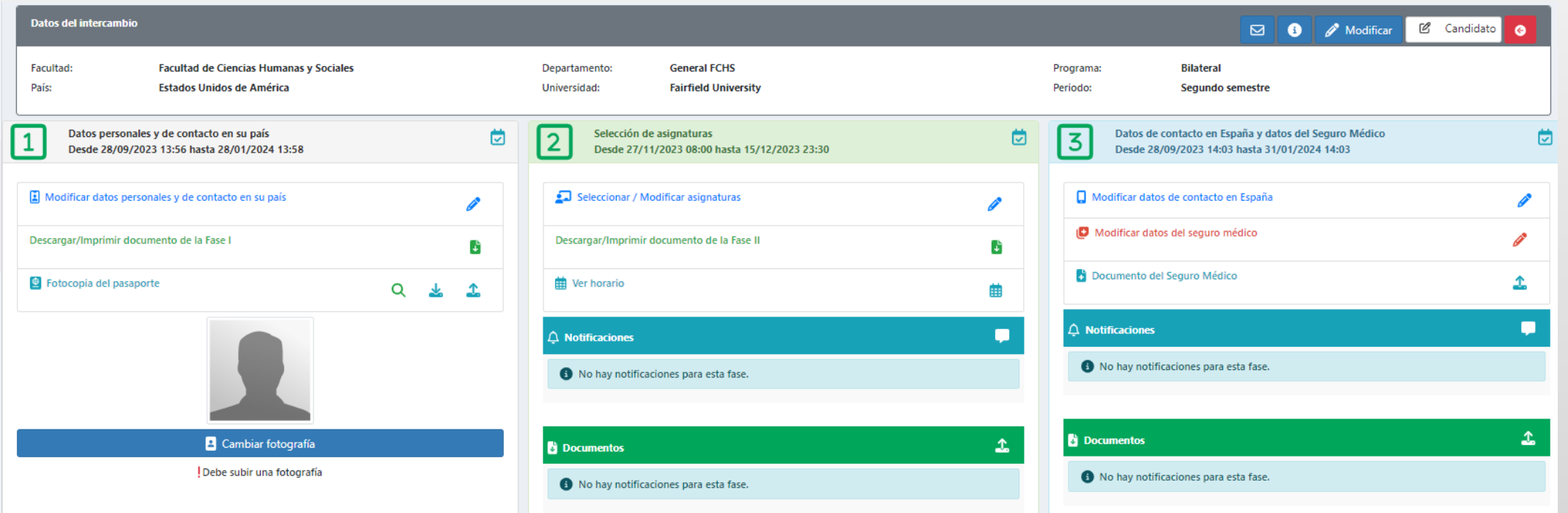

You must complete Phase1to be eligible for Phase 2. In each phase we have uploaded documentation that you may find useful and that you can download.

#### PHASE 2 – COURSE SELECTION

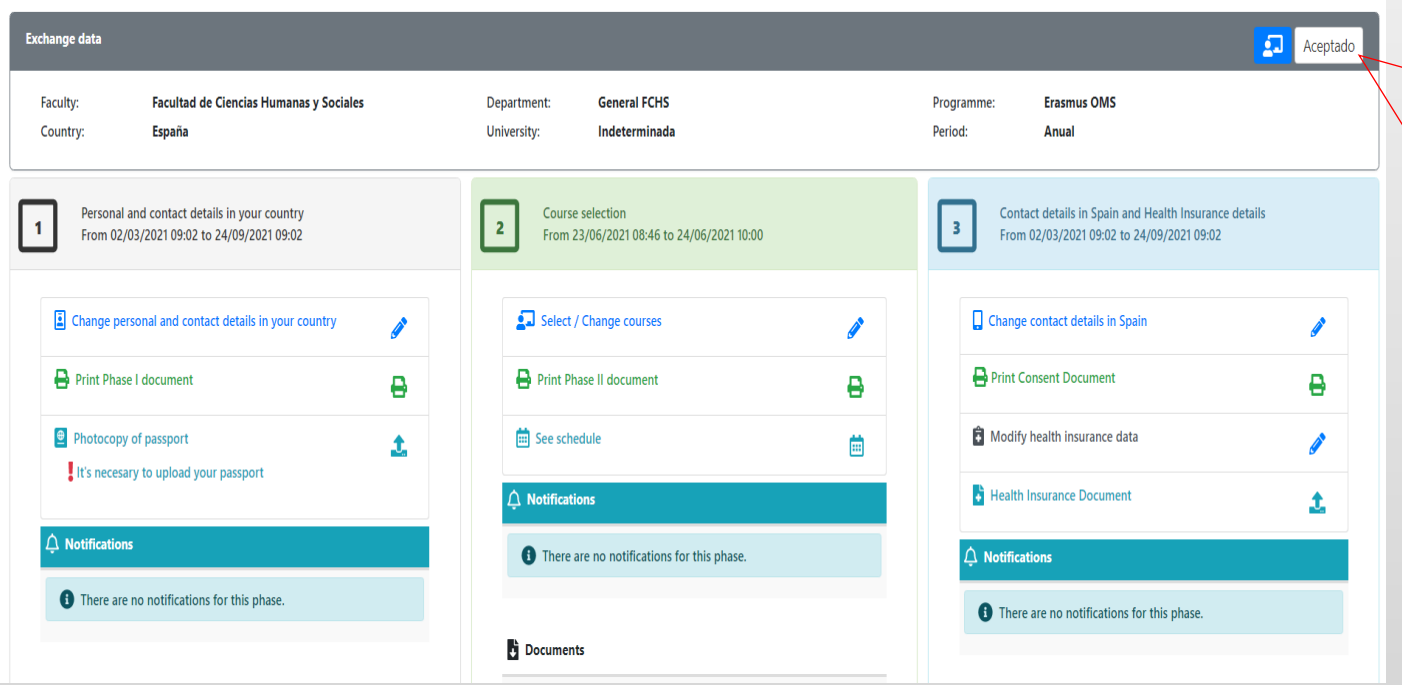

Once you have complete step I you will see that your application has been accepted and you can continue with step II

## SPANISH AS A FOREIGN LANGUAGE

We have already sent you the instructions of how to do the spanish test online. It is mandatory for all the students who would like to do the course "Spanish as foreign language" (6 ects). In the previous days before the semester starts,you will receive the results of the test by e-mail and you will also be able to see your level and group. **We will upload this course to your application**. With this course you have three options:

- *Option 1*  leave the course in your application and you will receive credits for this course on your transcript.
- *Option 2*  you take the course but do not receive credit, it will not appear on your transcript. In this case you have to delete it from your application so it will not appear on your transcript.
- *Option 3*  you do not take the course. You will need to delete the course from your application.

## TYPE OF COURSES

- FULL YEAR STUDENTS You can choose annual or semester-long classes. The annual courses are for the whole academic year. Students therefore cannot drop the course in their second semester or add an annual course in the second semester
- SEMESTER STUDENTS If you're only coming for a semester, you can only select semester courses.
- The First semester starts in September and finishes in December and the Second semester starts in January and finishes in May.

1st & 2nd Sem – the same course is taught in both semesters

SEM elective – may be available in the first sem or in the second sem.

Annual - course that has a duration of a complete academic year.

We have two types of courses. You can download the list of courses available

in your step 1:

- **TYPE 1 - COURSES THAT BELONG TO THE DIPLOMA HUGO**
- **TYPE 2 – GENERAL UNDERGRADUATE COURSES**

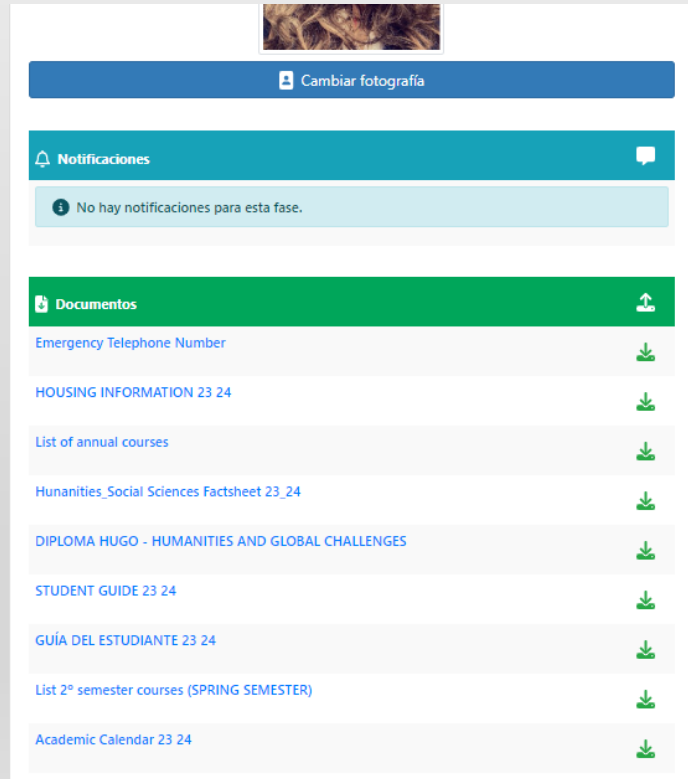

#### **TWO TYPES OF COURSES**:ng Est **TYPE 1 - COURSES THAT BELONG TO THE DIPLOMA HUGO:**

The diploma HUGO courses (6 ECTS each) have a special regime. These courses will start on January 15<sup>th</sup> and end on April 30<sup>th</sup> (including classes and exams). The rest of the courses that do not belong to the diploma and are degree courses with Spanish students will start on January 15<sup>th</sup> but the exams will be held from April 29<sup>th</sup> and most of them will end on May 22<sup>nd</sup> (included).

The courses that belong to the diploma HUGO can be found in this link: [HUGO](https://sp.upcomillas.es/centros/facultades/FCHS/DocumentosFCHS/INTERNACIONAL/Intercambios Alumnos Entrantes -Incoming/Prior to your arrival/Courses and Diploma HUGO/DIPLOMA HUGO - HUMANITIES AND GLOBAL CHALLENGES.pdf)

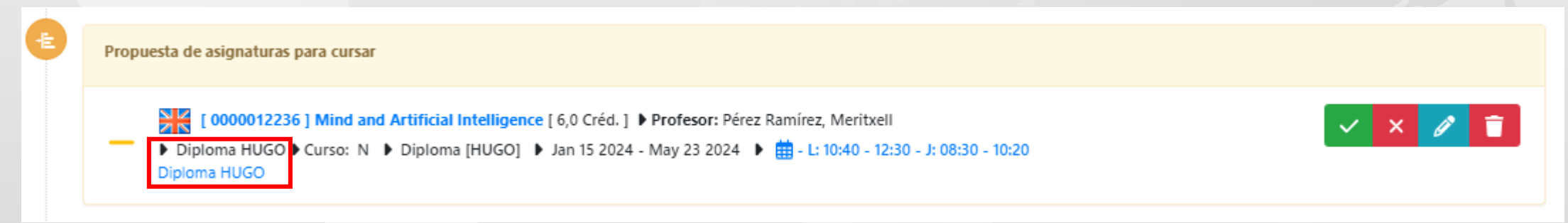

If you take 4 HUGO (24 ECTS) diploma courses, including "Spanish as a foreign language", you can obtain a diploma. It is important that in this case you indicate "Yes" where it says that you are requesting the diploma registration

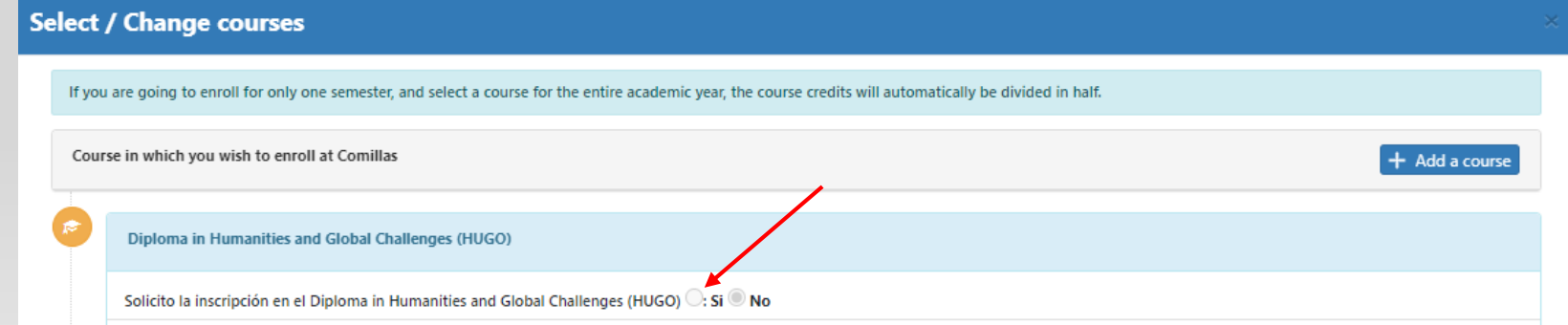

#### **TWO TYPES OF COURSES**:

#### **TYPE 2 – GENERAL UNDERGRADUATE COURSES:**

It is mandatory if a student take courses that don't belong to the diploma HUGO that they must follow the rules/norms like the rest of the Comillas students. In the case of these courses, the exam period will be from April April 29<sup>th</sup> till May 22<sup>nd</sup> and we can't move the exams.

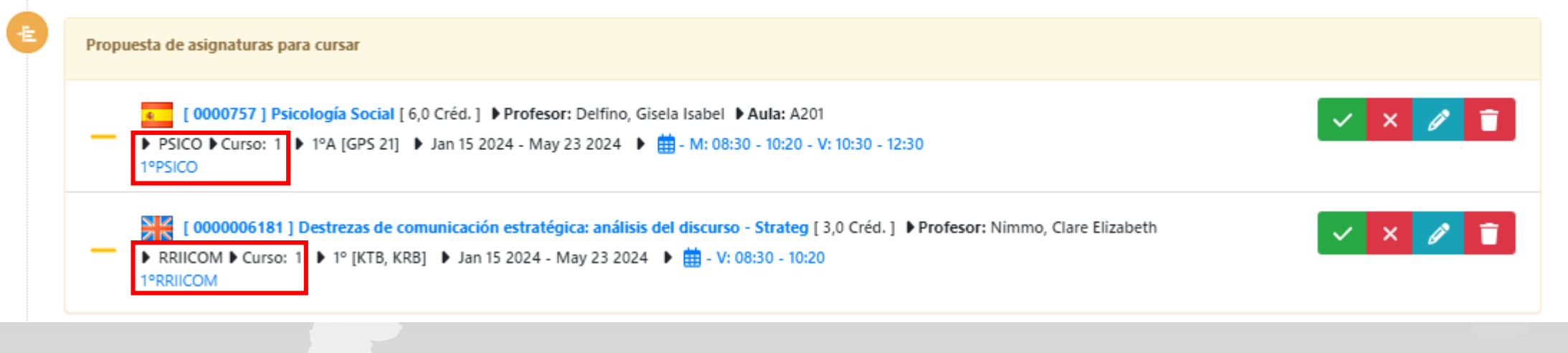

#### **NUMBER OF ECTS YOU CAN TAKE**:

The application will allow you to select a maximum of 36 ects or 6 courses (remember that if you have taken the Spanish test we will add Spanish at your selection of courses) and you can add 4 courses on the waiting list.

If your university has instructed you to do 30 ects, I recommend you to select 36 ects, as you will have from January 11<sup>th</sup> to January 26<sup>th</sup> to modify your selection. During the first few days of class there are always schedule changes that can affect your course selection.

# PRE-REGISTRATION

This preliminary course selection may be modified at any time during the add/dropp period, (two weeks after classes start ) **Deadline period for add and drop courses January** 26<sup>th</sup>

- **Courses matriculated-** Once the add and drop period finish you will be officially matriculated .
- **Proposal of courses -** courses remain here until they are approved by the Comillas coordinator
- **Waiting list** once the add and drop period ends no courses should be listed in this section . You must delete them if the Comillas coordinator has not approved them .

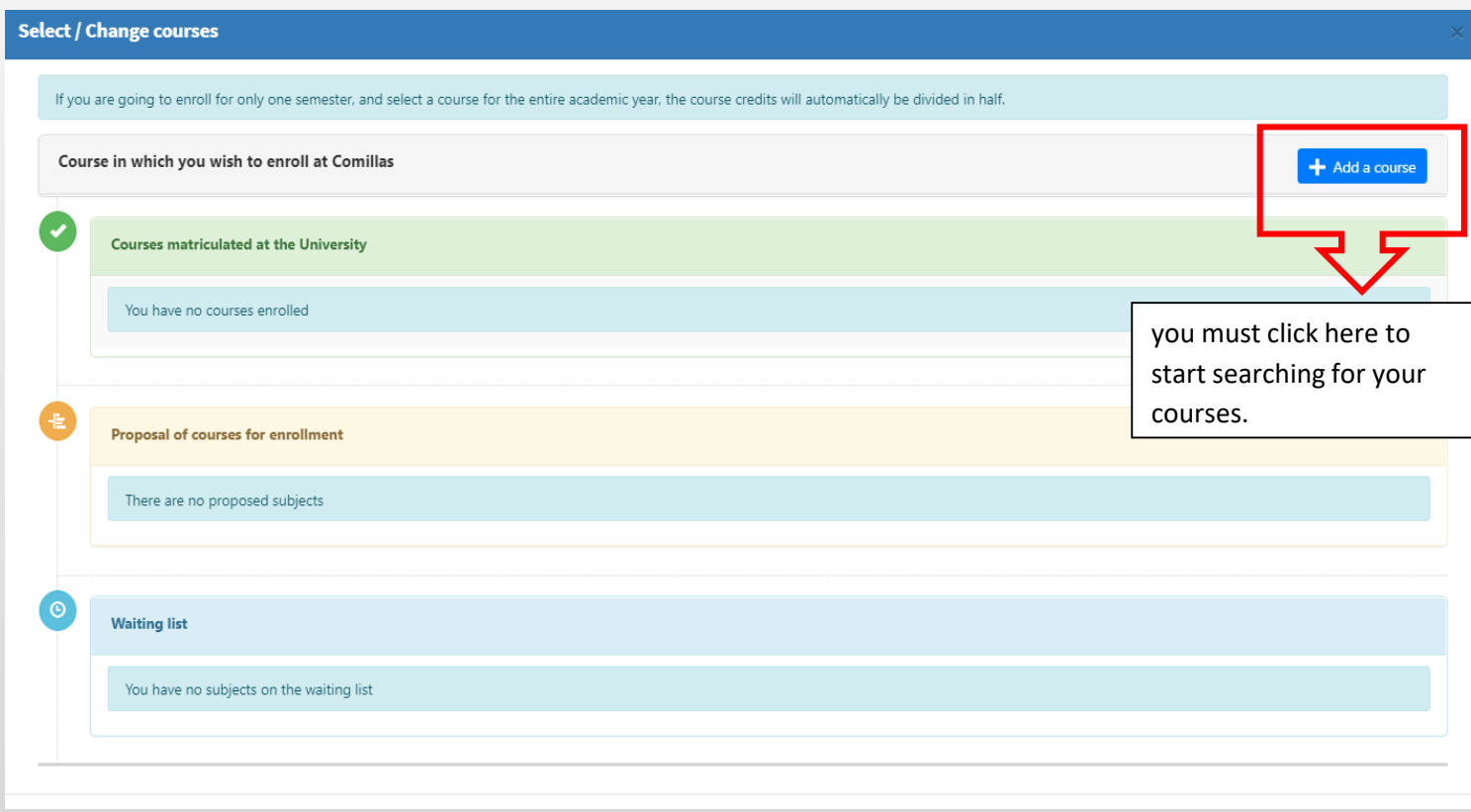

#### HOW TO FIND A COURSE AND ADD IT TO YOUR PROPOSAL OF COURSES

• You only need to enter one word to find the course, you don't need to enter the full name (e.g.: comun)

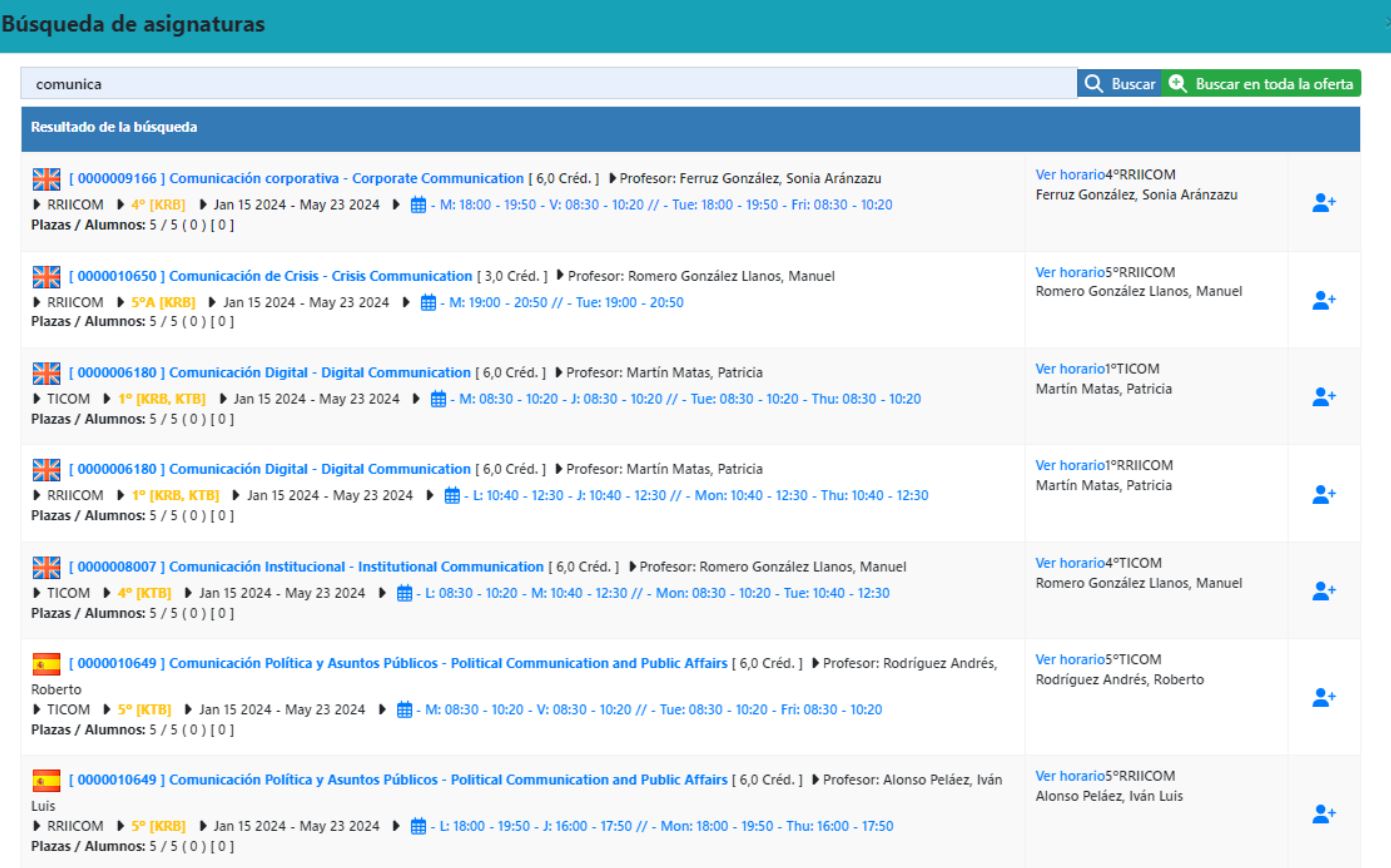

### HOW TO UNDERSTAND THE INFORMATION THAT APPEARS NEXT TO A COURSE

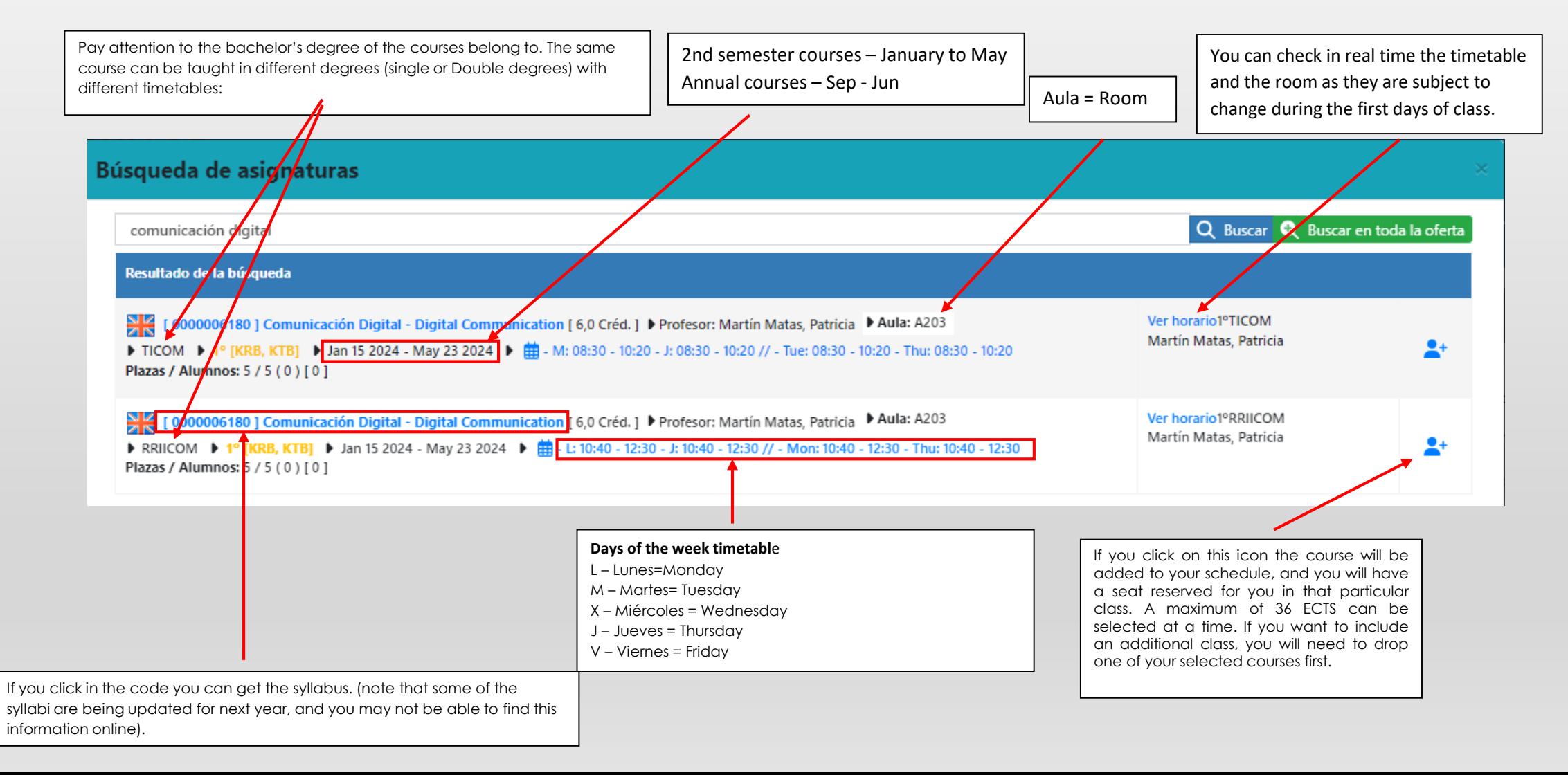

*You can see a tentative schedule of your classes. It is important that you check with the updated timetable the classroom and whether or not there are modifications.*

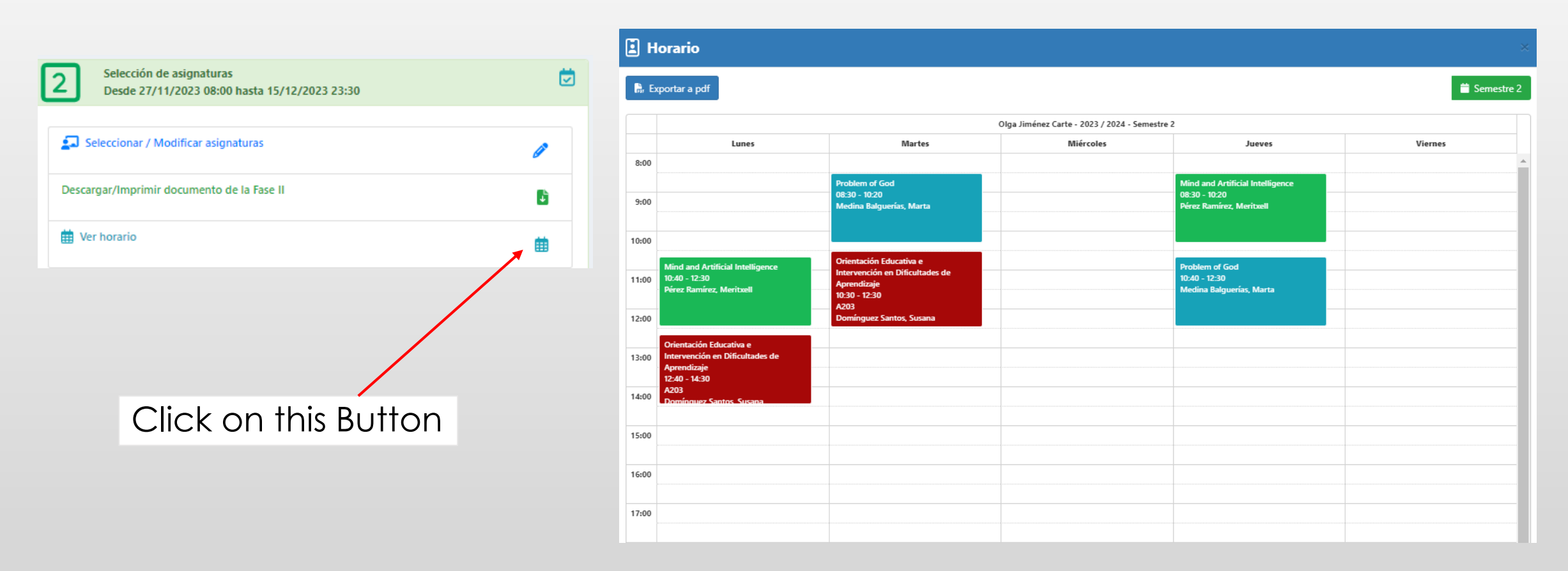

#### **To see the timetables**

**<https://horarios.comillas.edu/FCHS2/Horarios/>**

#### **To see the timetables**

<https://horarios.comillas.edu/FCHS/Horarios/>

[https://tv.comillas.edu/media/How+to+check+the+timetables+/1\\_q60at1vw](https://tv.comillas.edu/media/How+to+check+the+timetables+/1_q60at1vw)

How to check the timetables- Video in English **Explanation of how to view the timetables of each course as they undergo changes during the first two weeks of class.**

[https://tv.comillas.edu/media/Como++revisar+y+confirmar+los+horarios+de+las+asignatuars/1\\_isni57ef](https://tv.comillas.edu/media/Como++revisar+y+confirmar+los+horarios+de+las+asignatuars/1_isni57ef)

Como revisar y confirmar los horarios de las asignaturas- video en Español **Explicación de como ver los horarios de cada asignatura ya que sufren cambios durante las dos primeras semanas de clase**

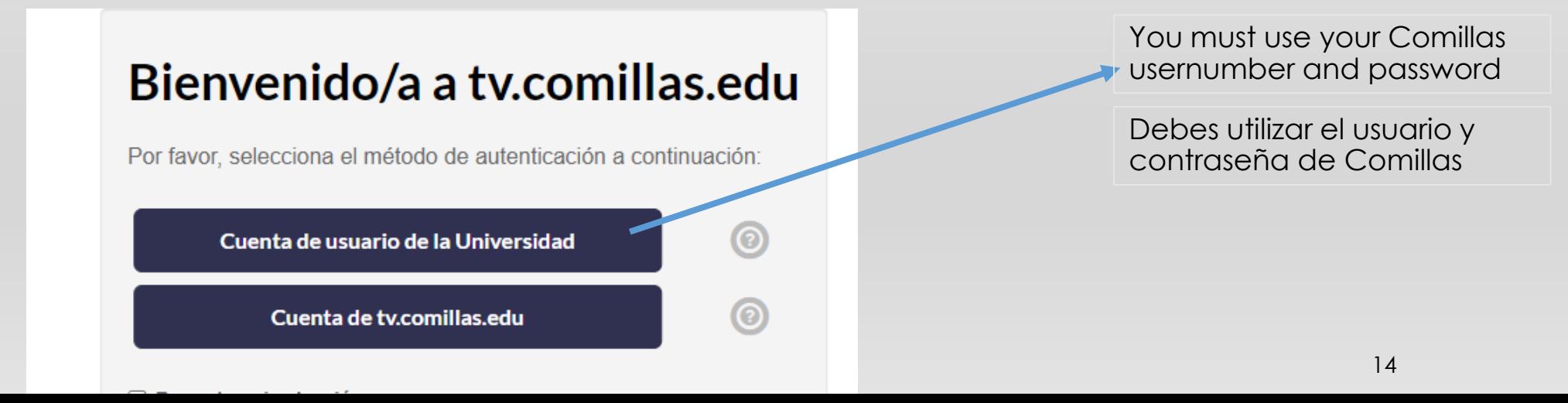

### WHAT HAPPENS IF THE COURSE IS FULL

- If a course is full, it will appear in red and crossed out. If you really need to take the course, you can add it to the **waiting list**. This may be done by clicking on the Notepad Icon.
- You can only have up to 4 courses in your waiting list.
- You should remove a course in the Waiting List box if you are no longer interested in taking the class as soon as possible.

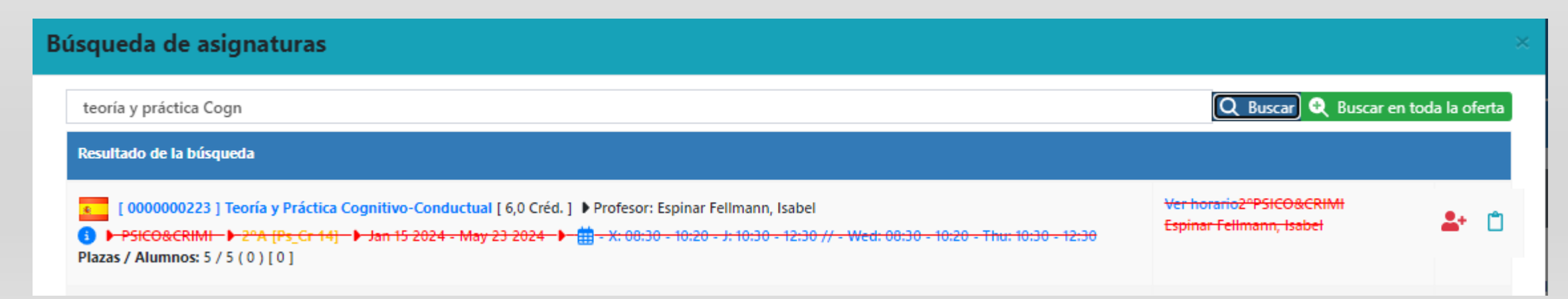

#### WHAT HAPPENS IF YOU HAVE A COURSE IN YOUR WAITING LIST

- We will contact you by email from December 18 to January 26 to let you know which course on your waiting list has space available. This course can be included in your list of proposed courses as long as you have no more than 36 credits.
- In case you have more than 36 credits in your list of proposed courses we will send you an email to let us know which course you want to remove from the proposed ones and we will give you 24 hours to respond.
- If you do not respond, we will move on to the next student on the waiting list. We have limited number of spots for each of the courses.
- It is important that the student replies to the messages so that we can be agile in providing you with a service.

#### PHASE 3

"Change contacts details in Spain". Then, a pop-up window will appear where you should indicate:

- Address in Madrid
- Postal Code
- City
- Contact Phone Number

Once the data is submited, click on the save button.

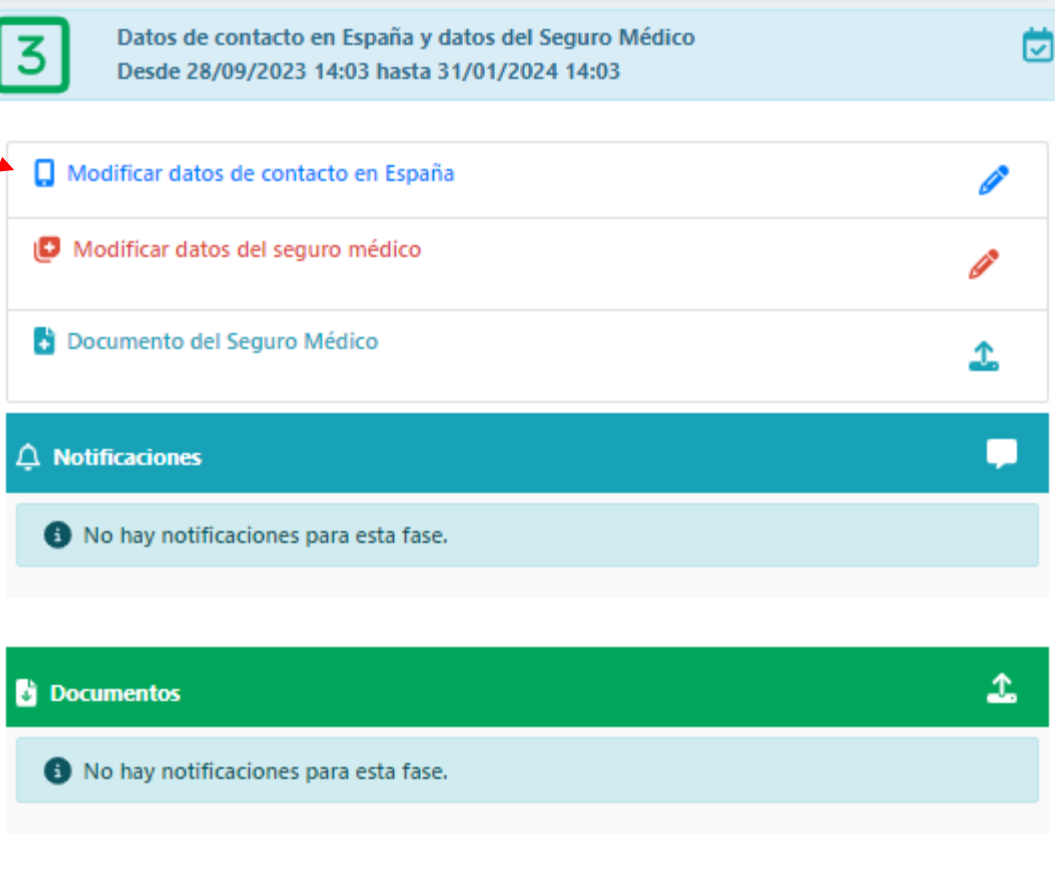

#### PHASE 3

#### "Modify health insurance data"

- Health Insurance Company
- Policy or Client Reference
- Phone

In the case of the European students, if you have the European Health Card, you can use this as your insurance company. The number on your card will be the reference number. Once the data is submited, click on the save button.

"You must upload a copy of your Health insurance document"

Once the data is submited, click on the save button.

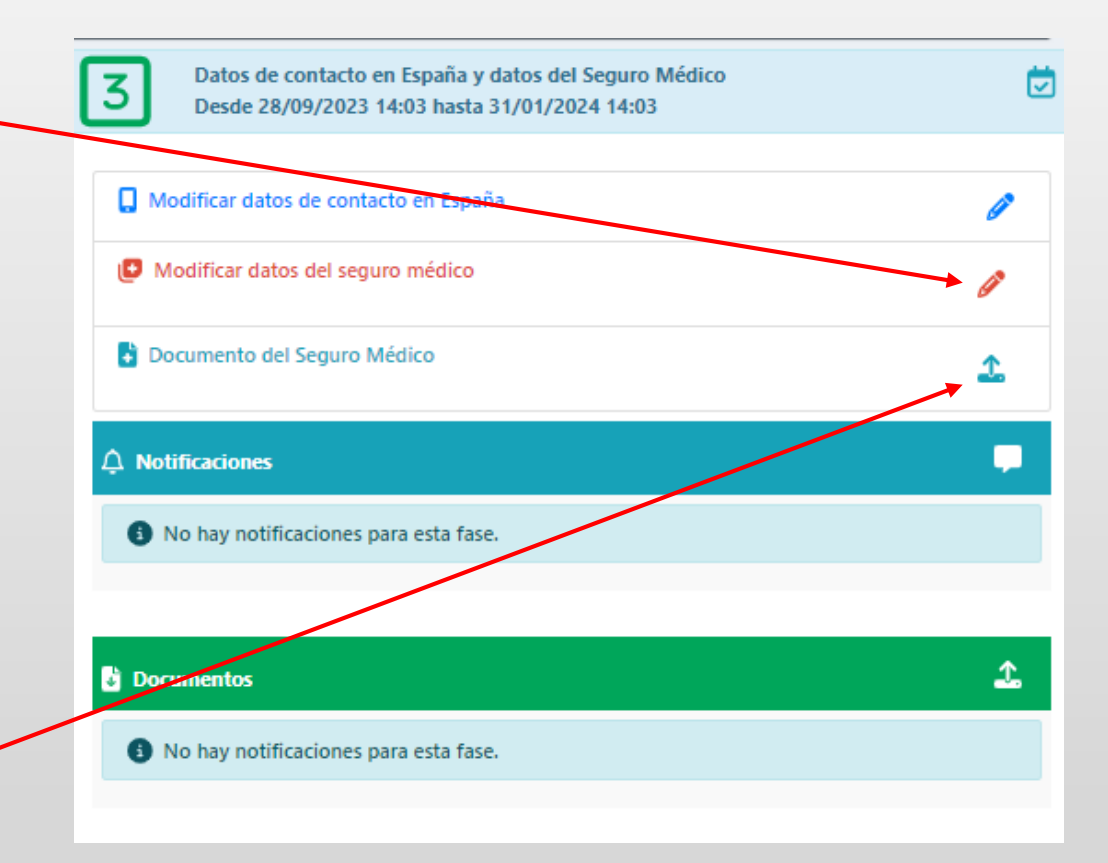

#### HOW TO COMPLETE THE OFFICIAL REGISTRATION

When you arrive at Comillas we will tell you how to make the final registration of your courses.